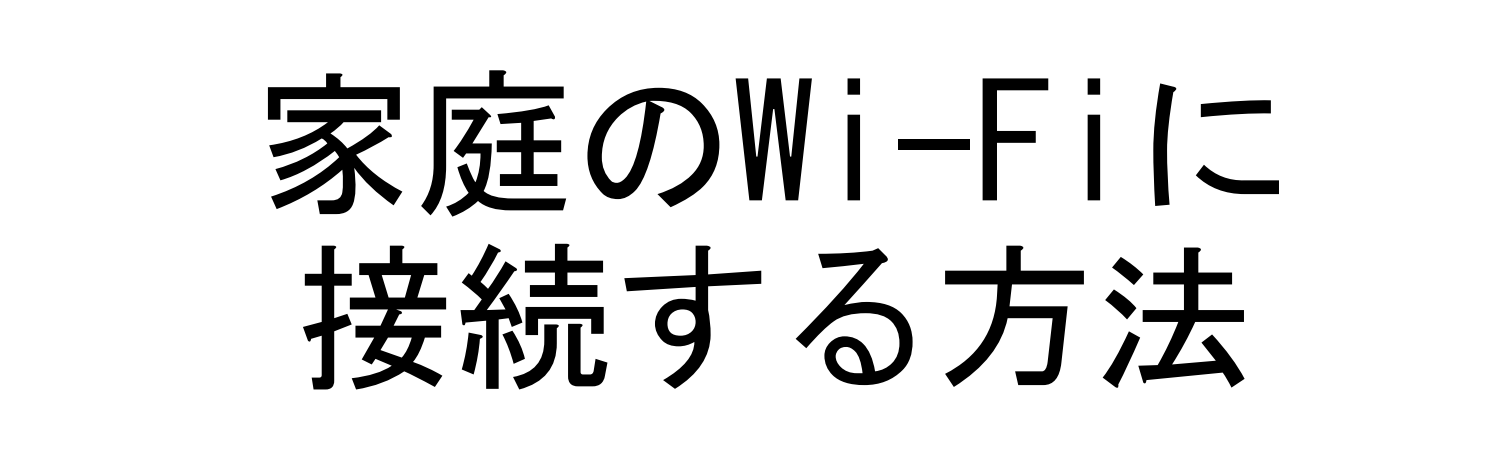

## 1.画面右下、クイック設定パネルにある扇形のアイコンをク リックする

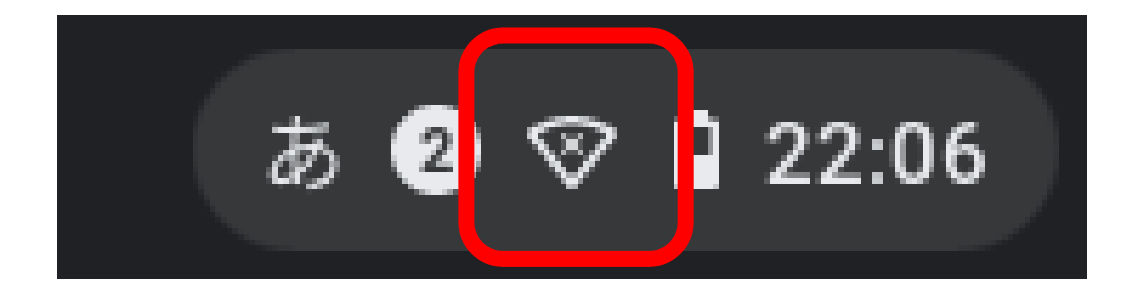

## 2.未接続をクリックする

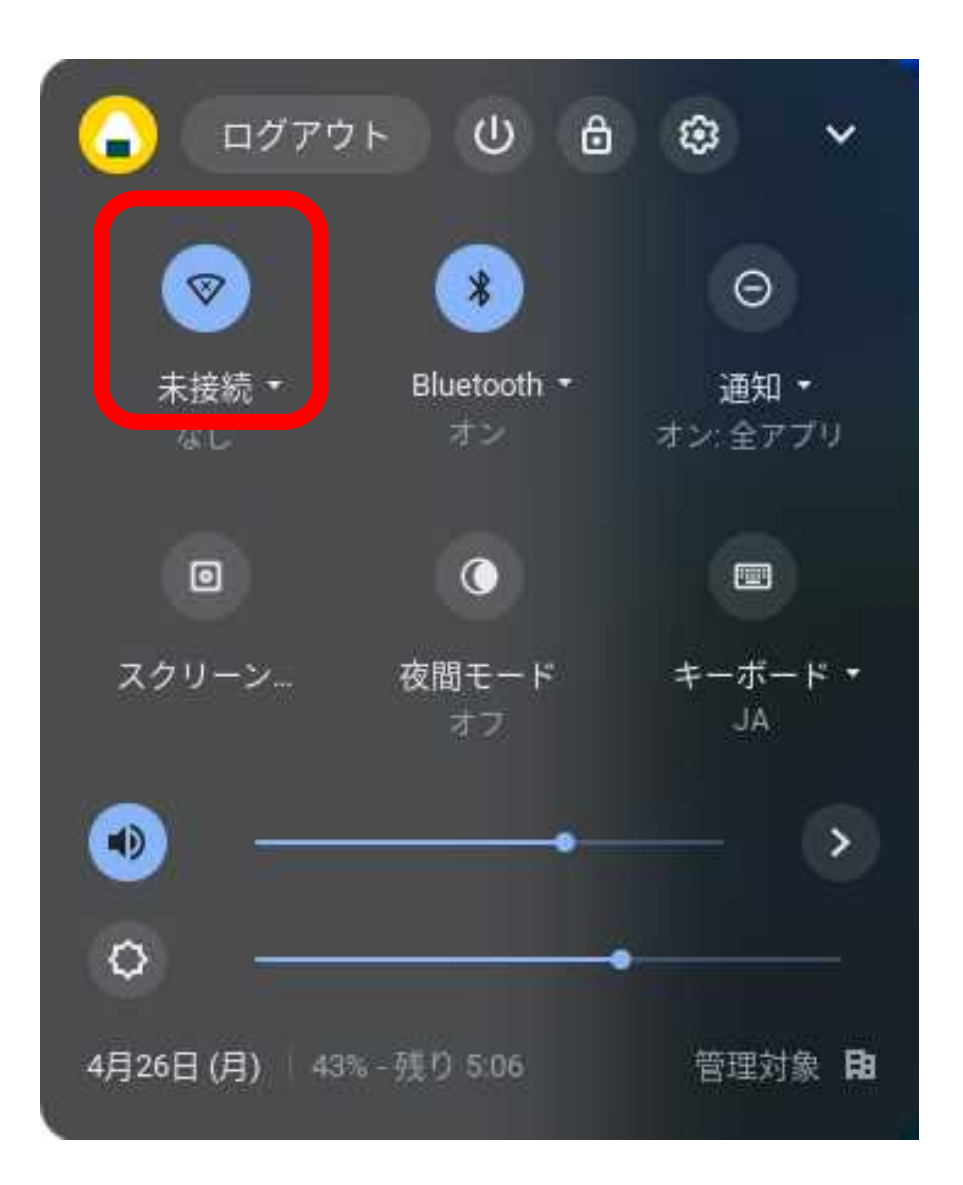

※扇形の白い部分の大きさ で、受信電波の強弱を表 示している。

扇形が枠で表示される場 合は、Wi-Fi機能がOFF状 態である。

扇形のアイコンをクリッ クし、Wi-Fi機能をONにす る。

# 家庭のWi-Fiに接続する方法 3.接続するWi-Fiのネットワーク名(SSID)をクリックする

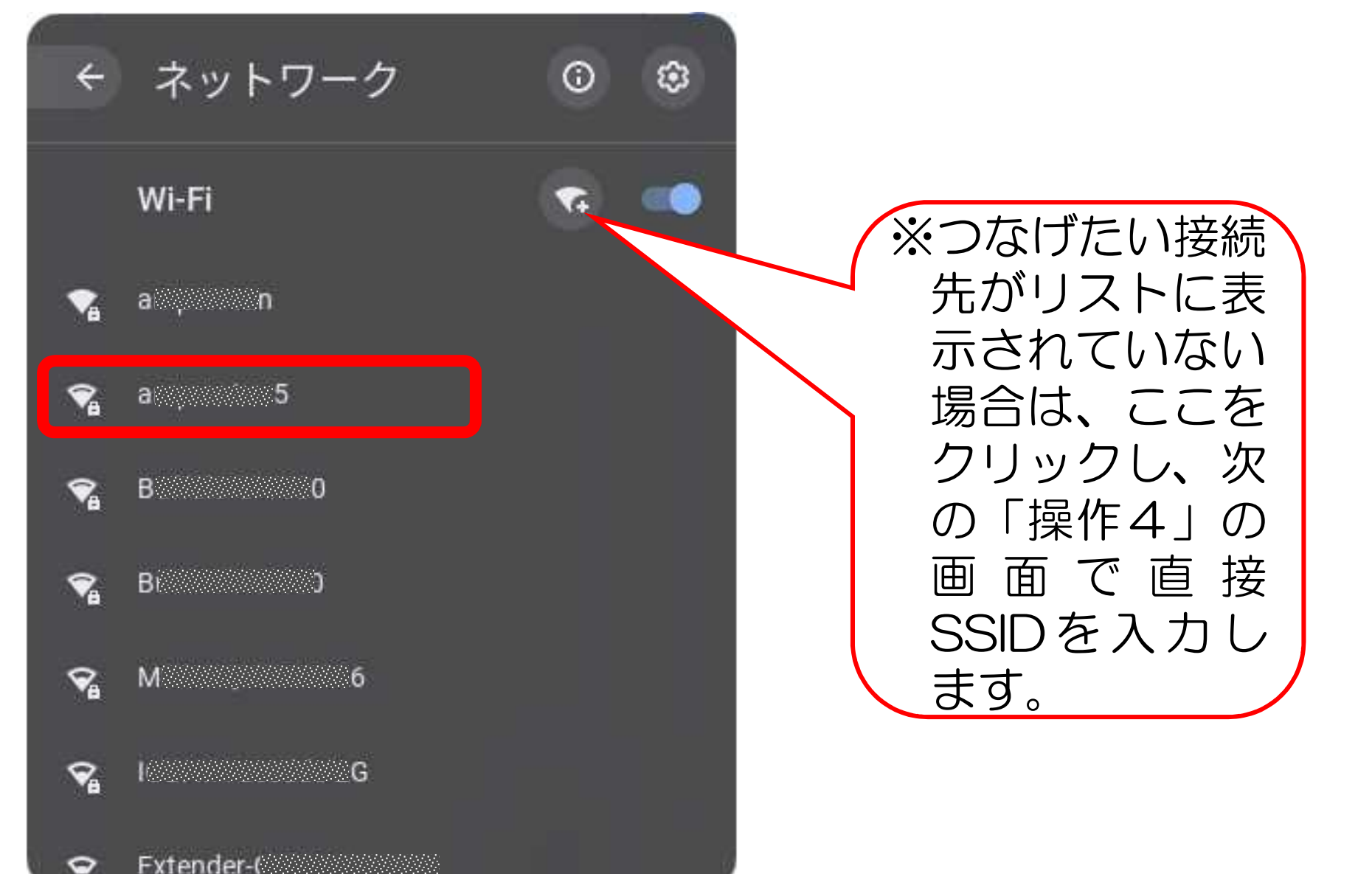

## 4.接続するWi-Fiのネットワークの「パスワード」を入力し、 「接続」をクリックする

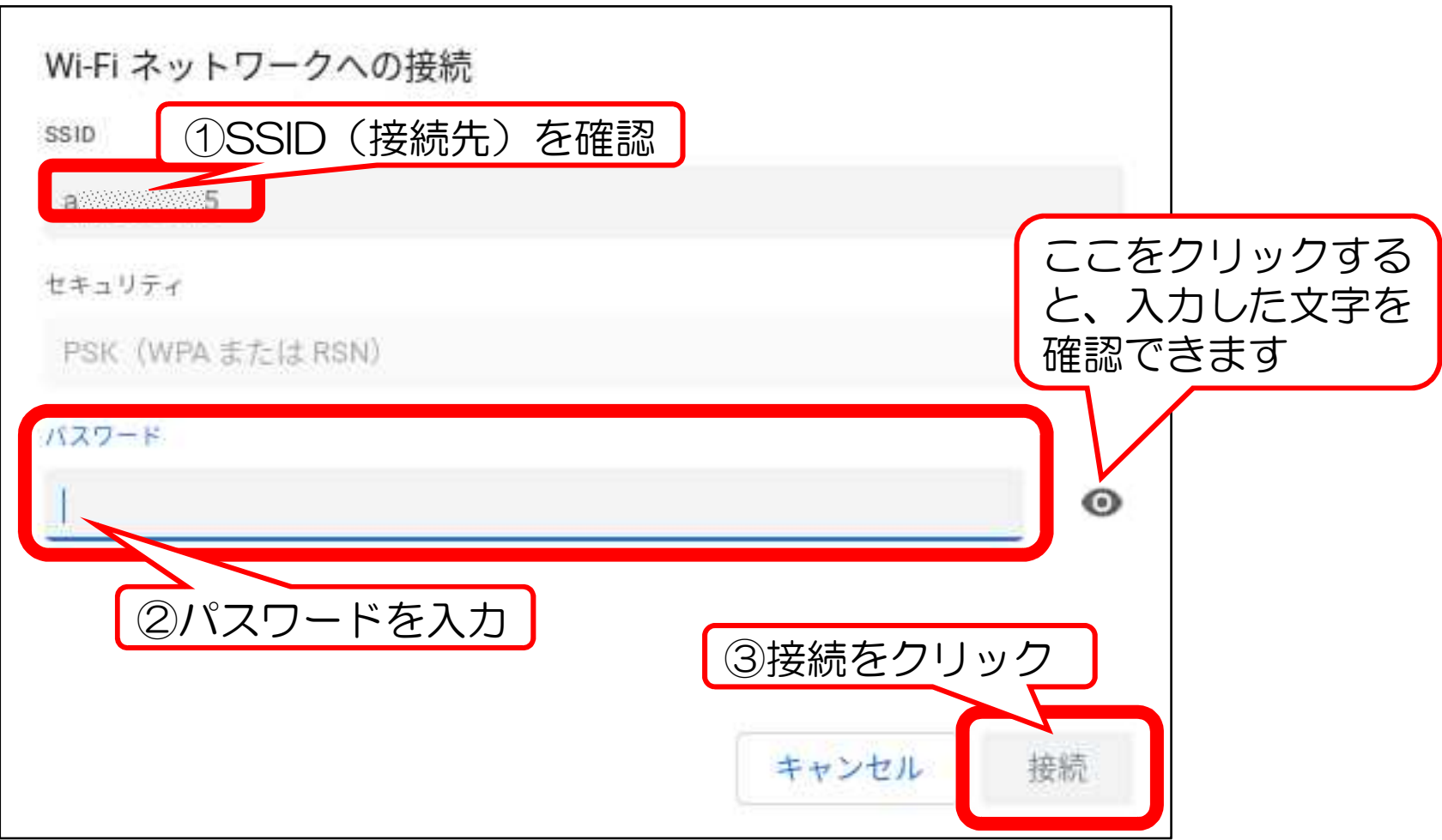

### 5.画面右下クイック設定パネル内にある扇型のアイコンが白色 に変わると設定完了

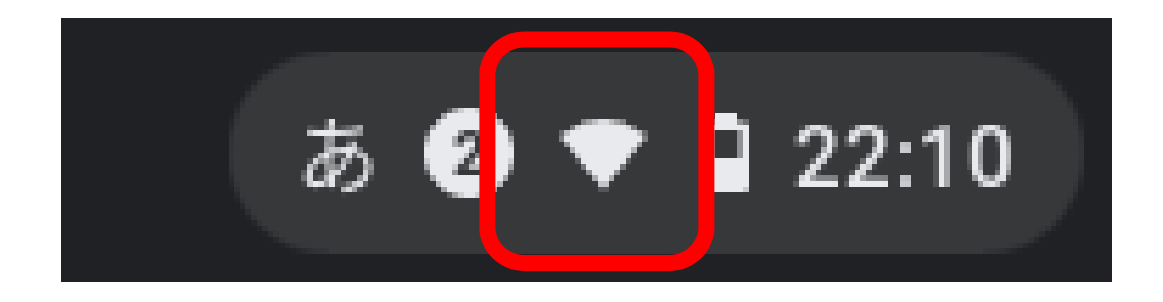

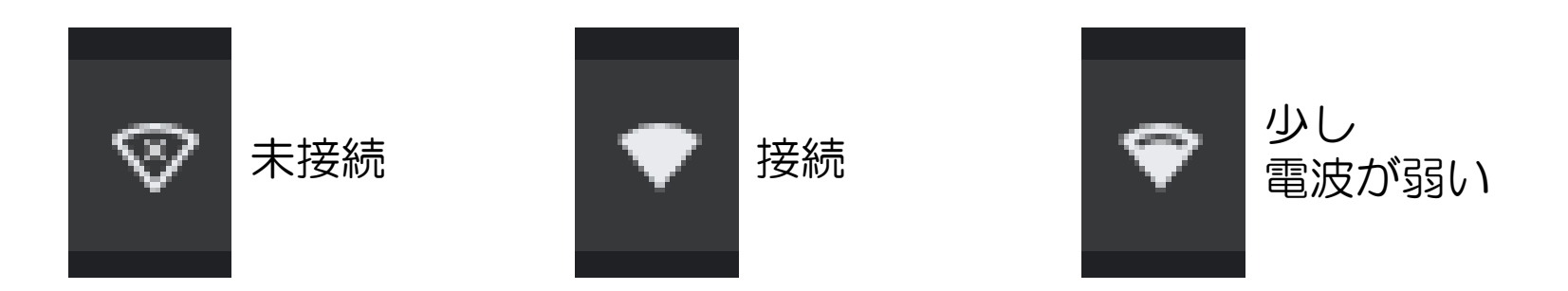